Καθολικές Μεταβλητές

**Λογισµικό: Microworlds Pro Ενδεικτική Διάρκεια: 45 λεπτά**

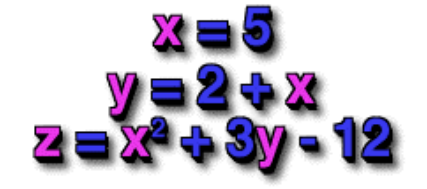

Όταν γράφουμε προγράμματα καλό είναι να γράφουμε γενικές λύσεις που λειτουργούν σε όλες τις περιπτώσεις και όχι µόνο σε µία περίπτωση. Για τον σκοπό αυτό σε κάθε προγραμματιστικό περιβάλλον υπάρχει η έννοια της µμεταβλητής.

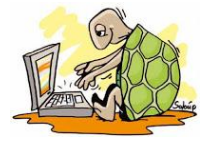

# **Δραστηριότητα 1**

## **Πως δημιουργούμε µία καθολική μεταβλητή;**

Για να δημιουργήσουμε µία καθολική μεταβλητή χρησιμοποιούμε την εντολή

**Κάνε**

Για παράδειγμα για να δημιουργήσουμε µία μεταβλητή µε όνομα Φίλος και ταυτόχρονα να αποθηκεύσουμε την τιμή Γιώργος θα γράφουμε:

**Κάνε** "Φίλος Γιώργος

Βέβαια θα μπορούσαμε να αποθηκεύσουμε και περισσότερα ονόματα χρησιμοποιώντας αγκύλες όπως φαίνεται παρακάτω :

**Κάνε** "Φίλοι [Γιώργος Μαρία Κώστας Γρηγόρης]

Ή θα μπορούσαμε να αποθηκεύσουμε αριθμούς :

## **Κάνε** "Βάρος 62

Σε όλες τις παραπάνω περιπτώσεις είναι σαν να έχουμε ένα κουτί στον υπολογιστή στο οποίο αποθηκεύουμε µία τιμή. Αυτή η τιμή διατηρείται μέχρι να βγούμε από το Microworlds Pro ή μέχρι να δώσουμε κατάλληλη εντολή.

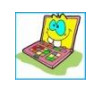

## **Δοκίμασε**

τώρα και εσύ να δημιουργήσεις τις μεταβλητές Φίλος , Φίλοι και Βάρος στο κέντρο εντολών.

## **Δραστηριότητα 2**

## **Πως χρησιμοποιούμε τα περιεχόμενα μιας μεταβλητής;**

Για να χρησιμοποιήσουμε το περιεχόμενο μίας καθολικής μεταβλητής βάζουμε πριν από το όνομα της μεταβλητής την άνω κάτω τελεία. Για παράδειγμα για να δούμε το περιεχόμενο της μεταβλητής µε όνομα Φίλος γράφουμε :

**Δείξε :Φίλος**

Καθολικές Μεταβλητές

**Δοκίμασε** τώρα να εμφανίσεις το περιεχόμενο των μεταβλητών που έχεις δημιουργήσεις στο προηγούμενο ερώτημα.

## **Δραστηριότητα 3**

Χρησιμοποιούμε τις μεταβλητές όμως και για άλλους σκοπούς. Το επόμενο παράδειγμα χρησιμοποιεί µία μεταβλητή για να μετακινήσει µία χελώνα κατά 80pixels :

> **Κάνε** "X 80 **Μπ** :χ

**Δοκίμασε** τώρα χρησιμοποιώντας μια μεταβλητή με όνομα Χ να κάνεις το παρακάτω σχήμα:

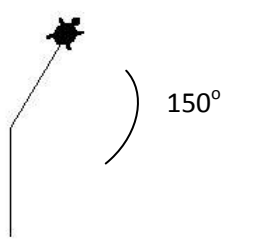

Τώρα Κάνε τις απαραίτητες αλλαγές ώστε το παραπάνω σχήμα να ζωγραφίζεται µε χρήση δύο μεταβλητών. Η **πρώτη μεταβλητή** µε όνομα **x** να χρησιμοποιείται για δημιουργίατης πρώτης γραμμής και η **δεύτερη μεταβλητή** µε όνομα **y** να χρησιμοποιείται για τηνδημιουργίατης δεύτερης γραμμής.

## **Δραστηριότητα 4**

**Δοκίμασε** τώρα να δημιουργήσει το ένα τετράγωνο χρησιμοποιώντας την έννοια της μεταβλητής που μόλις έμαθες και την διαδικασία του τετραγώνου που έχεις διδαχθεί σε προηγούμενα μαθήματα.

**Δοκίμασε** τώρα να δημιουργήσει το παρακάτω σχήμα χρησιμοποιώντας την έννοια της μεταβλητής που μόλις έμαθες και την διαδικασία του τετραγώνου που έχεις διδαχθεί σε προηγούμενα μαθήματα.

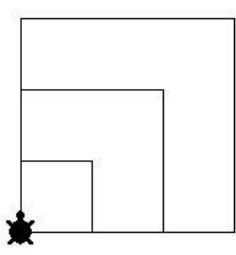

Αν έχεις πρόβλημα να υλοποιήσεις το παραπάνω σχήμα παρατήρησε ότι αποτελείται από τρία τετράγωνα. Το κάθε τετράγωνο έχει διαφορετικό μήκος πλευράς

# **Δραστηριότητα 5**

1. Προσπαθήστε να **προβλέψετε** τι θα εμφανίσει η παρακάτω διαδικασία με όνομα **άσκηση1.** Στην συνέχεια πληκτρολογήστε την, εκτελέστε την, και επαληθεύστε τις προβλέψεις σας.

**για** άσκηση1 **κάνε** "α 5 **δείξε** :α **κάνε** "α :α - 1 **δείξε** :α **κάνε** "α :α \* 3 **δείξε** :α **κάνε** "α :α / 2 **δείξε** :α **κάνε** "β :α + 2 **δείξε** (φρ :α :β) **κάνε** "γ (:α + :β) / 2 **δείξε** (φρ :α :β :γ)

### **τέλος**

**2.** Δώστε τις κατάλληλες εντολές **κάνε** που θα πραγματοποιούν τις ακόλουθες ενέργειες. Μετά από κάθε εντολή δώστε μία εντολή **δείξε** για να βλέπετε την τιμή της μεταβλητής. Για επαλήθευση σας δίνονται τα αποτελέσματα. Για ευκολία να περιλάβετε όλες τις εντολές σε μία διαδικασία με όνομα **άσκηση2**

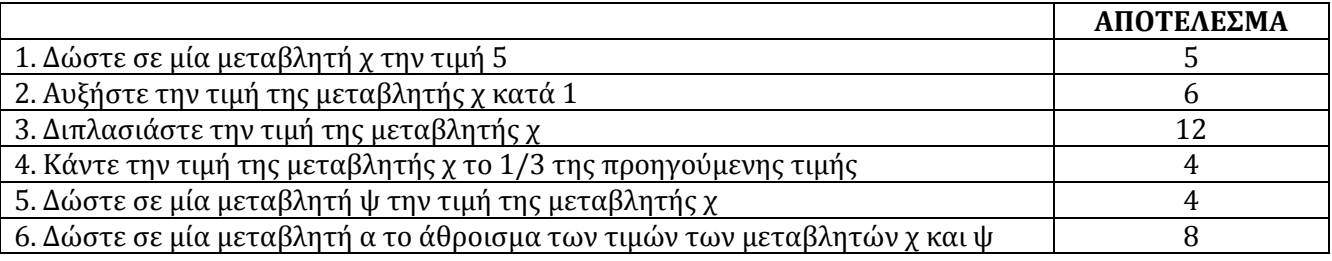

3. Γράψτε μια διαδικασία με το όνομα **άσκηση3** η οποία θα ζητά από τον χρήστη να δώσει 2 αριθμούς και στην συνέχεια θα υπολογίζει και θα εμφανίζει το άθροισμα τους. Η εισαγωγή του κάθε αριθμού θα γίνεται με την εντολή **Ερώτηση** ενώ το αποτέλεσμα θα εμφανίζεται με την βοήθεια της εντολής **Ανακοίνωση** (Βλέπε εικόνες 1, 2, 3).

Υπόδειξη: Χρησιμοποιήστε 3 μεταβλητές. Οι δύο θα αποθηκεύσουν τα δεδομένα, δηλαδή τους αριθμούς που θα δώσει ο χρήστης, και η τρίτη το αποτέλεσμα.

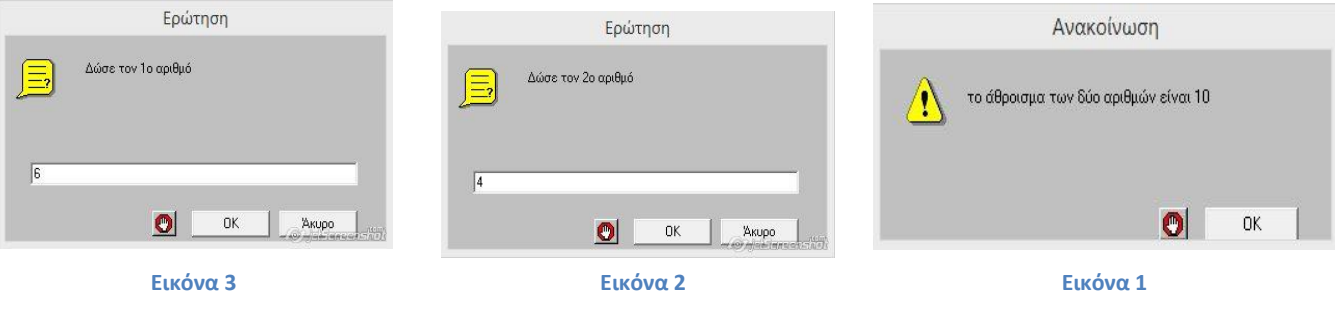